Oracle Financial Services FATCA Regulatory Reporting Administration and Configuration Guide

Release 8.0.7.0.0 December 2018

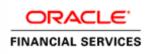

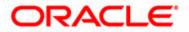

## Oracle Financial Services FATCA Regulatory Reporting Administration and Configuration Guide

Release 8.0.7.0.0 December 2018

Part No: F12897-01

Oracle Financial Services Software, Inc. 1900 Oracle Way Reston, VA 20190

First Edition (December 2018) Part No: F12897-01

#### Copyright © 2018, Oracle and/or its affiliates. All rights reserved.

Printed in U.S.A. No part of this publication may be reproduced, stored in a retrieval system, or transmitted in any form or by any means, electronic, mechanical, photocopying, recording, or otherwise without the prior written permission.

#### Trademarks

Oracle is a registered trademark of Oracle Corporation and/or its affiliates. Other names may be trademarks of their respective owners.

Oracle Financial Services Software, Inc. 1900 Oracle Way Reston, VA 20190 *Phone:* (703) 478-9000 *Fax:* (703) 318-6340 *Internet:* www.oracle.com/financialservices

# **Revision History**

The following table describes the revision history of the OFS FATCA Regulatory Reporting Administration and Configuration Guide.

| Date             | Edition                    | Description |                                                                                         |
|------------------|----------------------------|-------------|-----------------------------------------------------------------------------------------|
| December<br>2018 | First edition of 8.0.7.0.0 |             | • Added additional batch types in Chapter 6, FATCA RR Batch Execution                   |
|                  |                            |             | <ul> <li>Added Case Closed Range section in Chapter 5, Configuring Parameter</li> </ul> |

Table 1. Revision HistoryCase Closed Range

#### **Revision History**

# Contents

| Revision Historyi                                                                                            |                                                                        |                            |  |  |  |  |
|----------------------------------------------------------------------------------------------------|------------------------------------------------------------------------|----------------------------|--|--|--|--|
| List of Tables                                                                                               |                                                                        | <i>v</i>                   |  |  |  |  |
| List of Figures                                                                                              |                                                                        | vii                        |  |  |  |  |
| About This Guide                                                                                             | ·                                                                      | ix                         |  |  |  |  |
| How this Guide is Orga<br>Where to Find More In                                                              | Guide<br>anized<br>formation<br>his Guide                              | ix                         |  |  |  |  |
| CHAPTER 1                                                                                                    | Creating Users                                                         | 1                          |  |  |  |  |
| Setting Users                                                                                                | -                                                                      |                            |  |  |  |  |
| CHAPTER 2                                                                                                    | Mapping Users to User Group                                            | 3                          |  |  |  |  |
| Creating Users with Du                                                                                       | e Date as View-Only                                                    | 3                          |  |  |  |  |
| CHAPTER 3                                                                                                    | Adding Client-Specific Security Attributes                             | 5                          |  |  |  |  |
| CHAPTER 4                                                                                                    | Loading Metadata into OFS FATCA RR                                     | 7                          |  |  |  |  |
| CHAPTER 5                                                                                                    | Configuring Parameter                                                  | 9                          |  |  |  |  |
| Due Date<br>FATCA Reporting Yea                                                                              | r<br>Code                                                              | 10<br>11                   |  |  |  |  |
| CHAPTER 6                                                                                                    | FATCA RR Batch Execution                                               | 13                         |  |  |  |  |
| Scheduling a Batch<br>Scheduling a Daily<br>Scheduling a Week<br>Configuring a Mon<br>Running a Batch throug | Once<br>Batch<br>Jy Batch<br>thly Batch<br>gh Fire Run<br>er Execution | 15<br>16<br>17<br>18<br>19 |  |  |  |  |

#### Contents

| APPENDIX A               | Excel Upload | <br>5 |
|--------------------------|--------------|-------|
| Re-running a Batch       |              | <br>3 |
| Re-starting a Batch      |              | <br>2 |
| Cancelling a Batch after | Execution    | <br>1 |

# List of Tables

| i |
|---|
|   |
| 3 |
| 8 |
| 9 |
| 0 |
| 1 |
| 1 |
|   |

List of Tables

# List of Figures

| .15 |
|-----|
| .16 |
| .17 |
| .18 |
| .19 |
| .19 |
| .20 |
| .21 |
| .22 |
| .23 |
| -   |

#### List of Figures

# About This Guide

This guide provides comprehensive instructions to perform the administration activities to configure OFS FATCA Regulatory Reporting.

This chapter focuses on the following topics:

- Who Should Use this Guide
- How this Guide is Organized
- Where to Find More Information
- Conventions Used in this Guide

## Who Should Use this Guide

The OFS FATCA Regulatory Reporting Administration and Configuration Guide is designed for Oracle Financial Services Installers and System Administrators. Their roles and responsibilities, as they operate within OFS FATCA Regulatory Reporting, include the following:

- FATCA Administrator: Configures, maintains, and adjusts the system and is usually an employee of a specific Oracle Financial Services customer. The System Administrator maintains user accounts and roles, monitors data ingestion and case management, archives data, loads data feeds, and performs post-processing tasks.
- FATCA RR Administrator: This user is responsible for managing the static data used in the application, creating application users, mapping users to user groups, and configuring the various parameters used in the application.
- ECM Administrator: This user is responsible for mapping security attributes to users.

## How this Guide is Organized

The Oracle Financial Services FATCA Regulatory Reporting Administration and Configuration Guide, includes the following topics:

- Chapter 1, *Creating Users*, explains how to create users and provide access to OFS FATCA Regulatory Reporting.
- Chapter 2, Mapping Users to User Group, discusses mapping users to user groups.
- Chapter 3, *Adding Client-Specific Security Attributes*, explains the steps to add client-specific security attributes to OFS FATCA Regulatory Reporting.
- Chapter 4, Loading Metadata into OFS FATCA RR, explains the steps to load client provided data.
- Chapter 5, *Configuring Parameter*, explains the steps to configure report due date, report lock time period, and FATCA reporting year.

- Chapter 6, FATCA RR Batch Execution, explains the steps to run batch process periodically.
- Appendix A, Excel Upload, explains the steps to perform Excel upload.

### Where to Find More Information

For additional information about OFS FATCA Regulatory Reporting, refer to the following documents:

- OFS FATCA Regulatory Reporting User Guide
- FATCA Administration and Configuration Guide
- Enterprise Case Management User Guide
- FATCA Assessment Guide

Note: The FATCA Assessment Guide is required only if you are using the FATCA application.

To find additional information about how Oracle Financial Services solves real business problems, see our website at <u>www.oracle.com/financialservices</u>.

### Conventions Used in this Guide

Table 1 lists the conventions used in this guide.

Table 1. Conventions Used in this Guide

| Convention            | Meaning                                                                                                    |  |  |
|-----------------------|----------------------------------------------------------------------------------------------------|--|--|
| Italics               | • Names of books, chapters, and sections as references                                                                                                    |  |  |
|                       | Emphasis                                                                                                    |  |  |
| Bold                  | <ul> <li>Object of an action (menu names, field names, options,<br/>button names) in a step-by-step procedure</li> </ul>                                          |  |  |
|                       | Commands typed at a prompt                                                                                                    |  |  |
|                       | User input                                                                                                    |  |  |
| Monospace             | Directories and subdirectories                                                                                                    |  |  |
|                       | • File names and extensions                                                                                                    |  |  |
|                       | Process names                                                                                                    |  |  |
|                       | <ul> <li>Code sample, including keywords and variables within<br/>text and as separate paragraphs, and user-defined pro-<br/>gram elements within text</li> </ul> |  |  |
| <variable></variable> | Substitute input value                                                                                                    |  |  |

## CHAPTER 1 Creating Users

This chapter explains the steps to create users. OFS FATCA Regulatory Reporting has predefined user groups to access the application.

### Setting Users

To set a user and provide user access to OFS FATCA Regulatory Reporting, follow these steps:

- 1. For creating users, refer to the Oracle Financial Services Analytical Applications Infrastructure User Guide.
- 2. Once the users are created, map the users to predefined user groups, which in turn maps the user to a user role.

For more information on mapping users to user groups, refer to Chapter 2.

For more information on setting users, refer to the Oracle Financial Services Analytical Applications Infrastructure User Guide.

## CHAPTER 2 Mapping Users to User Group

This chapter discusses mapping users to user groups.

The following table describes the predefined User Roles and corresponding User Groups present in OFS FATCA Regulatory Reporting.

#### Table 2. User Roles and User Groups

| User Role               | Group Name          | User Group Code |
|-------------------------|---------------------|-----------------|
| FATCA Report Analyst    | RR FATCA Analyst    | RRANAFATCA      |
| FATCA Report Supervisor | RR FATCA Supervisor | RRSUPFATCA      |
| FATCA Report Auditor    | RR FATCA Auditor    | RRAUDFATCA      |
| FATCA Report Admin      | RR FATCA Admin      | RRADMINFATCA    |

**Note:** If FATCA RR is installed and implemented with OFSFCCM/OFSFATCA Assessment, do not create a separate FATCA Report Admin. Instead, map the RR FATCA Admin group to the existing OFSFCCM/OFSFATCA Assessment Admin users.

For more information about User to User Group mapping, refer to the Oracle Financial Services Analytical Applications Infrastructure User Manual.

### Creating Users with Due Date as View-Only

To create users with a Due Date as View Only, un-map the **FATCA Report Edit Due Date** rule and map **FATCA Report View Due Date** role, for the selected group.

By default, all groups are mapped to have editable Due Dates on the UI.

For more information on due dates, refer to the OFS FATCA Regulatory Reporting User Guide.

For more information on User Group to Role mapping, refer to the Oracle Financial Services Analytical Applications Infrastructure User Manual.

Creating Users with Due Date as View-Only Chapter 2–Mapping Users to User Group

## CHAPTER 3

Adding Client-Specific Security Attributes

To add client-specific security attributes to OFS FATCA Regulatory Reporting, follow these steps:

- 1. Download the following Excel sheets from <ftpshare path>/STAGE/Excelupload/Templates to the Windows machine. The <ftpshare path> is the same path given in variable APP\_DRIVE\_TM while installing OFSAAI. For more information, refer to the Oracle Financial Services Analytical Applications Infrastructure Installation and Configuration Guide.
- DIM\_DOMAIN1.xlsx: DIM\_DOMAIN1.xlsx should be filled with Jurisdictions which are available in OFSFCCM.
- DIM\_DOMAIN2.xlsx: DIM\_DOMAIN2.xlsx should be filled with Business Domains which are available in OFSFCCM.
- DIM\_DOMAIN3.xlsx: DIM\_DOMAIN3.xlsx should be filled with Legal Entities which are available in OFSFCCM.
- 2. Upload the Excel data. For more information on steps to perform Excel Upload, refer to Appendix A.
- 3. Navigate to Administration menu > User Administration > Regulatory Report User's Attribute Administration. This will take you to a drop-down list with all the OFS FATCA RR users created. Assign attributes to each user from each drop-down list.
- 4. Close the Regulatory Report User's Attribute Administration screen.
- 5. Logout from the OFS FATCA Regulatory Reporting application.

#### Chapter 3–Adding Client specific Security Attributes

## CHAPTER 4

## Loading Metadata into OFS FATCA RR

OFS FATCA Regulatory Reporting uses the following client-provided data as per their business requirements:

- Reporting Institution Details
- Reporting Institution to Report Type Mapping
- Filing Institution Details
- Filing Institution to Report Type Mapping
- User Information
- Mapping the Filing Institution with the CRS Attributes

Follow these steps to load the data into OFS FATCA RR:

- Download the following excel sheets from the <ftpshare path>/STAGE/Excelupload/ AMCMLookupfiles/Template directory to the Windows machine. The <ftpshare path> is the same path as given in the variable placeholder ##FTPSHARE\_PATH## in the OFSAAI\_InstallConfig.xml file.
- DIM\_REPORTING\_INSTITUTION.xlsx
- MAP\_REPINST\_REPTYPE.xlsx
- DIM\_FILING\_INSTITUTION.xlsx
- DIM\_FATCA\_DOMAIN1.xls
- DIM\_FATCA\_DOMAIN2.xls
- DIM\_FATCA\_DOMAIN3.xls
- Dim\_country.xls

#### Note:

- While creating report populate the filer information based on "ACCT.LEGAL\_NTITY\_ID" from "DIM\_FILING\_INSTITUION" table.
- Filling Institution table has field called DIM\_FILING\_INSTITUION.V\_LEGAL\_ENTITY\_ID. There should be one to one mapping between DIM\_FILING\_INSTITUION.V\_LEGAL\_ENTITY\_ID and ACCT.LEGAL\_NTITY\_ID.
- "DIM\_FILING\_INSTITUION" also has "V\_FILING\_TYPE\_CNTRY", it explains whether the report is for UK, CA or US.
- MAP\_FILINST\_REPTYPE.xlsx
- DIM\_USERS.xlsx
- FCT\_BRCONTACT\_INFO.xlsx
- MAP\_DMN2\_ACCTNUMTYPE.xlsx
- 2. Download the following excel sheet from the <ftpshare path>/STAGE/Excelupload/TEMPLATE directory to the Windows machine. The <ftpshare path> is the same path as given in the variable placeholder ##FTPSHARE\_PATH## in OFSAAI\_InstallConfig.xml file.
- MAP\_FILING\_INST\_PARAM.xls

- 3. Add data in each Excel sheet as per your installation requirement.
- 4. Upload the Excel data. For more information on steps to perform Excel Upload, refer to Appendix A

**Note:** There are some static length check validation done on the specific field while creating reports. The list of those fields are shown below:

Table 3. Length Validation Details

| Table Name               | Field Name       | ик                                     | Canada                                                                                          |
|--------------------------|------------------|----------------------------------------|-------------------------------------------------------------------------------------------------|
| DIM_FILING_INSTITUTION   | V_USER_ID        | The length validation is 10 digit only | NA                                                                                              |
| DIM_FILING_INSTITUTION   | V_REGISTER_ID    | The length validation is13 digits only | The length validation is15 digits only                                                          |
| DIM_FILING_INSTITUTION   | V_GIIN           | NA                                     | The length validation is 19 digits only                                                         |
| FCT_BRCONTACT_INFO       | N_CONTACT_AREACD | NA                                     | The length validation is 3 digits only                                                          |
| FCT_BRCONTACT_INFO       | N_CONTACT_PHONE  | NA                                     | The length validation<br>Requirement is 3 digit<br>numeric with a (-),<br>followed by 4 numeric |
| DIM_REPORTING_INSTITUTIO | V_GIIN           | NA                                     | The length validation is19 digits only                                                          |

## CHAPTER 5

## Configuring Parameter

This chapter covers the following topics:

- Report Lock Period
- Due Date
- FATCA Reporting Year
- Receiving and Country Code

## **Report Lock Period**

If a user forgets to log off from the OFS FATCA Regulatory Reporting application or if the screen is closed while accessing a report, the report gets locked for a preconfigured duration. By default, the duration is 60 minutes. This duration can be altered as per your requirement.

#### Table 4. Report Lock Period

| Attribute Name                       | Value      | Default<br>pre-packag<br>ed value | Behavior                                                                                                    | SQL                                                                                                    |
|--------------------------------------|------------|-----------------------------------|----------------------------------------------------------------------------------------------------|----------------------------------------------------------------------------------------------------|
| FATCA _<br>Reporting_Lock_<br>Period | Numb<br>er | 60 Minutes                        | Time Limit in minutes till which<br>the report will be locked, until a<br>user logs off from the report or<br>application. | UPDATE FATCA_SETUP_PARAMS<br>SET N_SUB_PARAM_NB_1_VAL=<br>' <duration in="" minutes="">'<br/>WHERE N_PARAM_KEY= 14;<br/>COMMIT;</duration> |

## Due Date

#### Table 5. Due Date

| Attribute Name  | Value | Default<br>pre-packag<br>ed value | Behavior                                                                                                    | SQL                                                                                                    |
|-----------------|-------|-----------------------------------|----------------------------------------------------------------------------------------------------|----------------------------------------------------------------------------------------------------|
| Due_DATE_Params | Date  | -                                 | When an RR report is created manually<br>or via an action from an alert or a case,<br>the application automatically sets the<br>due date to the date mentioned in the<br>column. | <pre>UPDATE FATCA_SETUP_PARAMS SET D_SUB_PARAM_DT_1_VAL = '<date as="" be="" date="" default="" due="" for="" report="" set="" should="" the="" which="">' WHERE N_PARAM_KEY = 12;COMMIT;</date></pre> |

Note: Default due date will be Rep\_Yr\_End\_Dt, if not specified in Due\_DATE\_Params.

## FATCA Reporting Year

This parameter provides the details of the financial year for FATCA Reporting.

#### Table 6. FATCA Reporting Year

| Attribute Name      | Value | Default<br>pre-packag<br>ed value | Behavior                              | SQL                                                                                                    |
|---------------------|-------|-----------------------------------|---------------------------------------|----------------------------------------------------------------------------------------------------|
| Rep_Yr_Start_<br>Dt | Date  | -                                 | Start date of FATCA reporting period. | <pre>UPDATE FATCA_SETUP_PARAMS SET D_SUB_PARAM_DT_1_VAL = '<start_date>' WHERE N_PARAM_KEY = 13; COMMIT;</start_date></pre> |
| Rep_Yr_End_Dt       | Date  | -                                 | End date of FATCA reporting period.   | UPDATE FATCA_SETUP_PARAMS<br>SET D_SUB_PARAM_DT_2_VAL =<br>' <end_date>' WHERE<br/>N_PARAM_KEY = 13;<br/>COMMIT;</end_date> |

### **Receiving and Country Code**

This parameter represents the values to be populated in the Receiving and Transmitting tags in the Regular and NIL XMLs for the US region.

#### Table 7. Report Lock Period

| Attribute Name | Value | Default<br>pre-packag<br>ed value | Behavior | SQL |
|----------------|-------|-----------------------------------|----------|-----|
| Attribute Name | value | eu value                          | Denavior | JQL |

#### Table 7. Report Lock Period

| V_SUB_PARAM_TX<br>_1_VAL                                   | CHA<br>R   | - | This column represents the receiving country.                                             | UPDATE FATCA_SETUP_PARAMS<br>SET V_SUB_PARAM_TX_1_VAL=<br>' <country code="" of<br="">Receiving country for<br/>Regular and NIL XML of US<br/>Template&gt;'<br/>WHERE N_PARAM_KEY= 15;<br/>COMMIT;</country>                                                                                      |
|------------------------------------------------------------|------------|---|-------------------------------------------------------------------------------------------|----------------------------------------------------------------------------------------------------|
| DIL_FILING_INS<br>TITUTION.N_TRA<br>NSMITTER_CNTRY<br>_KEY | Numb<br>er | - | This column represents the<br>Transmitting country.<br>Update as per your<br>requirement. | <pre>update<br/>dim_filing_institution<br/>SET<br/>N_TRANSMITTER_CNTRY_KEY<br/>=<country code="" of<br="">Receiving country for<br/>Regular and NIL XML of US<br/>Template&gt;<br/>where<br/>n_filing_institution_key=<br/><filing institution="" key<br="">of filer&gt;</filing></country></pre> |

## CHAPTER 6 FATCA RR Batch Execution

FATCA Reports can be generated through a batch process that can be executed periodically such as Daily, Weekly, Monthly, Quarterly, and Half-yearly depending on an organization's requirement.

You can configure the FATCA Reports batches as per the business process requirements of the organization. The OFS FATCA Regulatory Reporting has the following batches that assesses accounts and create Individual and Pooled FATCA RR Reports.

- 1. FATCA\_RR batch (only for stand alone FATCA Reporting)
- 2. Oracle Case Report Processing FTS
- 3. Oracle Case Report Processing IRS
- 4. Oracle Case Pooled Report Processing
- To file FTS Reporting Run 2 and 4 batches
- To file IRS Reporting Run 3 and 4 batches

#### Note:

- Execution of above batches (2, 3, and 4) will update the case status to *Closed Report Generated*, when ECM and BD are installed in same database.
- You cannot execute batches 2, 3,and 4 in sequence.
- Batch 2 cannot be executed when batch-3 and 4 are executed. This will result into overwriting the existing report generated.

This chapter details the configuration of Batches and includes steps to do the following:

- Scheduling a Batch
- Running a Batch through Fire Run
- Monitoring a Batch After Execution
- Cancelling a Batch after Execution
- Re-starting a Batch
- Re-running a Batch

## Scheduling a Batch

Ensure all the required servers, that is, ICC, Router, and Message are up and running before executing a batch. For more information on starting servers, refer to the *Oracle Financial Services Analytical Applications Infrastructure Installation and Configuration Guide*.

When an organization wants to run the batches periodically, a FATCA Administrator user can schedule the batches to run either once, daily, weekly, or monthly.

**Note:** Before scheduling a batch, ensure that the ICC router and message server are up and running. For more information on starting ICC router and message server, refer to the *Oracle Financial Services Analytical Applications Infrastructure User Manual Release.* 

This section includes the following topics:

- Scheduling a Batch Once
- Scheduling a Daily Batch
- Scheduling a Weekly Batch
- Configuring a Monthly Batch

**Note:** Before starting a batch, you must update the TSNNames.ora file and the dbname column of the dsnmater and DB\_master tables. Information about these actions can be found in the *Installation Guide*.

### Scheduling a Batch Once

To schedule a batch that you want to run only once, follow these steps:

- 1. Login to Oracle Financial Services Analytical Applications Infrastructure as a FATCA Administrator user.
- 2. Click **Common Tasks** and expand **Operations** from the LHS menu.
- 3. Click **Batch Scheduler**. The Batch Scheduler page is displayed.

| Batch Scheduler                     |               |           |                      |           |            |             |                        |         |      |                  | 0      |
|-------------------------------------|---------------|-----------|----------------------|-----------|------------|-------------|------------------------|---------|------|------------------|--------|
|                                     |               |           |                      |           |            |             |                        |         |      | Q, Search "D     | Reset  |
|                                     | Batch ID Like | AML87INF_ |                      |           |            |             | Batch Description Like |         |      |                  |        |
|                                     | Module        |           |                      |           |            |             | Last Modification Date | Between | 11 A | nd               | 0      |
| ~Server Time                        |               |           |                      |           |            |             |                        |         |      | D R              | efresh |
|                                     |               |           | Current Server Time: | 28/05/202 | 0 13:03:15 |             |                        |         |      |                  |        |
| ~Batch Name                         |               |           |                      |           |            |             |                        |         |      |                  |        |
| Batch ID A                          |               |           |                      |           |            | Batch Dese  | ription                |         |      |                  |        |
| □ AML87INF_MD                       | 8_Batch       |           |                      |           |            | Batch for P | ublishing Metadata     |         |      |                  |        |
| Page 1 of 1 (1-1<br>Batch Scheduler | of 1 items) K | K <       |                      |           |            |             |                        |         |      | Records Per Page | e 15   |
|                                     |               |           |                      |           | Save       | Cancel      |                        |         |      |                  |        |

#### Figure 1. Batch Scheduler Page

- 4. Select a batch that you want to schedule from the list of available batches. The Batch Scheduler section expands and displays additional options.
- 5. Select New Schedule.
- 6. Set the frequency of the new schedule as **Once** by selecting the radio button.
- 7. Enter the schedule time of the batch by specifying the Start Date and the Run Time.
- 8. Click Save.

### Scheduling a Daily Batch

To schedule a batch that you want to run daily, follow these steps:

- 1. Navigate to the Batch Scheduler page.
- 2. Select a batch that you want to schedule from the list of available batches. The Batch Scheduler section expands and displays additional options.
- 3. Click New Schedule.
- 4. Set the frequency of the new schedule as **Daily**.
- 5. Enter the schedule time of the batch by specifying the Dates, Run Time, and Every field information.

| > Sarch         Sarch         <                                                                                                    |                                   |                                | Bato                | h Scheduler                  |                     |       | 0           |
|----------------------------------------------------------------------------------------------------|-----------------------------------|--------------------------------|---------------------|------------------------------|---------------------|-------|-------------|
| Batch Di Lke         MMPCRD2         Batch Description Lke         Between         And           Node                                                                                                    | Batch Scheduler                   |                                |                     |                              |                     |       |             |
| Module         Last Modification Date         Between         And           > Server Time         21/07/2014 2111:35         Image: Content Server Time:         Image: Content Server Time:                                                                                                    | » Search                          |                                |                     |                              |                     |       | R 🗗         |
| >> Server Time<br>Current Server Time:<br>2107/2014 21:11:35<br>>> Batch Name<br>Antworks2_14055625971364<br>Antworks2_14055625971384<br>Antworks2_140556259271384<br>Antworks2_140556258254<br>Antworks2_140556258254<br>Antworks2_1405562582571<br>Antworks2_1405562582571<br>Antworks2_1405562582571<br>Antworks2_1405562582571<br>Antworks2_1405562582571<br>Antworks2_1405562582571<br>Antworks2_1405562582571<br>Antworks2_1405562582571<br>Antworks2_1405562582571<br>Antworks2_1405562582571<br>Antworks2_1405562582571<br>Antworks2_1405562582571<br>Antworks2_1405562582<br>Antworks2_1405562582582584<br>Antworks2_1405562582571<br>Antworks2_1405562582<br>Antworks2_14055642<br>Antworks2_14055642<br>Antworks2_1405562582571384<br>Antworks2_1405562582<br>Antworks2_14055625871384<br>Antworks2_14055625871384<br>Antworks2_14055625871384<br>Antworks2_14055625871384<br>Antworks2_14055625871384<br>Antworks2_14055625871384<br>Antworks2_14055625871384<br>Antworks2_1405564751221<br>Antworks2_1405564751221<br>Antworks2_140564751221<br>Antworks2_140564751221<br>Antworks2_140564751201<br>Antworks2_14056475<br>Antworks2_14056475<br>Antworks2_14056475<br>Antworks2 | Batch ID Like                     | AMINFORR2_                     |                     | Batch Description Like       |                     |       |             |
| Current Server Time:         21/07/28/4 21:11:35           ************************************                                                                                                    | Module                            |                                | •                   | Last Modification Date       | Between             | • And | 0           |
| Current Server Time:         21/07/28/4 21:11:35           ************************************                                                                                                    | » Server Time                     |                                |                     |                              |                     |       | 2           |
| Batch D ▲         Batch Description           ✓ AMNFORR2_1405692971384         AutoRun_1395677595549_Description           ✓ AMNFORR2_140599268264         AutoRun_1395677595549_Description           ✓ AMNFORR2_1405992682031         AutoRun_1395677595549_Description           ✓ AMNFORR2_140594268203         AutoRun_1395677595549_Description           ✓ AMNFORR2_140594248375         AutoRun_1395677595549_Description           ✓ AMNFORR2_14059424751221         AutoRun_1395677595549_Description           ✓ AMNFORR2_1405944751221         AutoRun_1395677595549_Description           > AutoRun_1395677595549_Description         Stebulier           > Domain:         AMNFORR2_1405944751221         AutoRun_1395677595549_Description           > New Schedule         Existing Schedule         Existing Schedule           > New Schedule         Existing Schedule         Existing Schedule           > New Schedule         Existing Schedule         Existing Schedule           > New Schedule         Existing Schedule         Existing Schedule           > Schedule Time         Existing Schedule [Indels 31-05-2014 [Indels 51-05-2014 [Indels 51-05-2014 [Indels 500]           Dates         Start Date [01-05-2014 [Indels 51-05-2014 [Indels 500]         Iag [0] Days                                                                                                    | Current Server Time:              |                                | 21/07/2014 21:11:35 |                              |                     |       |             |
| Batch D ▲         Batch Description           ✓ AMNFORR2_1405692971384         AutoRun_1395677595549_Description           ✓ AMNFORR2_140599268264         AutoRun_1395677595549_Description           ✓ AMNFORR2_1405992682031         AutoRun_1395677595549_Description           ✓ AMNFORR2_140594268203         AutoRun_1395677595549_Description           ✓ AMNFORR2_140594248375         AutoRun_1395677595549_Description           ✓ AMNFORR2_14059424751221         AutoRun_1395677595549_Description           ✓ AMNFORR2_1405944751221         AutoRun_1395677595549_Description           > AutoRun_1395677595549_Description         Stebulier           > Domain:         AMNFORR2_1405944751221         AutoRun_1395677595549_Description           > New Schedule         Existing Schedule         Existing Schedule           > New Schedule         Existing Schedule         Existing Schedule           > New Schedule         Existing Schedule         Existing Schedule           > New Schedule         Existing Schedule         Existing Schedule           > Schedule Time         Existing Schedule [Indels 31-05-2014 [Indels 51-05-2014 [Indels 51-05-2014 [Indels 500]           Dates         Start Date [01-05-2014 [Indels 51-05-2014 [Indels 500]         Iag [0] Days                                                                                                    | » Batch Name                      |                                |                     |                              |                     | ₹     | 1-7/7 🕻 🕻 🖸 |
| Image: AMINFORR2_1405694286264       AutoRun_1395677595549_Description         Image: AMINFORR2_14059428620       AutoRun_1395677595549_Description         Image: AMINFORR2_140594284620       AutoRun_1395677595549_Description         Image: AMINFORR2_140594284620       AutoRun_1395677595549_Description         Image: AMINFORR2_140594284620       AutoRun_1395677595549_Description         Image: AMINFORR2_140594284620       AutoRun_1395677595549_Description         Image: AMINFORR2_1405944751221       AutoRun_1395677595549_Description         Image: AMINFORR2_1405944751221       AutoRun_1395677595549_Description         Image: AMINFORR2_1405944751221       AutoRun_1395677595549_Description         Image: AMINFORR2_1405944751221       AutoRun_1395677595549_Description         Image: AMINFORR2_14059471384       AutoRun_1395677595549_Description         Image: AMINFORR2_14059471384       AutoRun_1395677595549_Description         Image: AMINFORR2_140592971384       AutoRun_1395677595549_Description         Image: AMINFORR2_140592971384       AutoRun_1395677595549_Description         Image: AMINFORR2_140592971384       AutoRun_1395677595549_Description         Image: AMINFORR2_140592971384       AutoRun_1395677595549_Description         Image: AminForma       Image: AminForma         Image: AminForma       Image: AminForma         Image: AminForma       Image:                                                                                                    | Batch ID 🔺                        |                                |                     | Batch Description            |                     |       |             |
| Image: Addr Run_1396977595549_Description         Image: Addr Run_1396977595549_Description         Image: Addr Run_1396977595549_Description         Image: Addr Run_1396977595549_Description         Image: Addr Run_1396977595549_Description         Image: Addr Run_1395977595549_Description         Image: Addr Run_1395977595549_Description         Image: Addr Run_1395977595549_Description         Image: Addr Run_1395977595549_Description         Image: Addr Run_1395977595549_Description         Image: Addr Run_1395977595549_Description         Image: Addr Run_1395977595549_Description         Image: Addr Run_1395977595549_Description         Image: Addr Run_1395977595549_Description         Image: Addr Run_1395977595549_Description         Image: Run Run FORR2_1405992971384         Image: Run Run Run Run Run Run Run Run Run Run                                                                                                    | AMINFORR2_1405692971384           |                                |                     | AutoRun_1395677595549_Descri | ption               |       |             |
| Image: AddRun_1395677565549_Description         Image: AddRun_1395677565549_Description         Image: AddRun_13956775654_Description         Image: AddRun_1395                                                                                                    | AMINFORR2_1405694268264           |                                |                     | AutoRun_1395677595549_Descri | ption               |       |             |
| Image: AMMPGRR2_1405942846820       AutoRun_1395677595549_Description         Image: AMMPGRR2_1405944134206       AutoRun_1395677595549_Description         Image: AMMPGRR2_1405944751221       AutoRun_1395677595549_Description         Image: AMMPGRR2_1405944751221       AutoRun_1395677595549_Description         Image: AMMPGRR2_1405944751221       AutoRun_1395677595549_Description         Image: AMMPGRR2_1405944751221       AutoRun_1395677595549_Description         Image: AMMPGRR2_1405944751221       AutoRun_1395677595549_Description         Image: AMMPGRR2_1405944751221       AutoRun_1395677595549_Description         Image: AMMPGRR2_1405944751221       AutoRun_1395677595549_Description         Image: AMMPGRR2_1405944751221       AutoRun_1395677595549_Description         Image: AMMPGRR2_1405944751221       AutoRun_1395677595549_Description         Image: AMMPGR2_1405944751221       AutoRun_1395677595549_Description         Image: AMMPGR2_1405944751221       Image: AutoRun_1395677595549_Description         Image: Ammed: AMMPGR2_1405692971384       Image: Ammed: Ammed:                                                                                                    | AMINFORR2_1405695393271           |                                |                     | AutoRun_1395677595549_Descri | ption               |       |             |
| AMINFORR2_1405944134206       AutoRun_1395677595549_Description         AMINFORR2_1405944751221       AutoRun_1395677595549_Description         » Batch Scheduler                                                                                                    | AMINFORR2_1405942469375           |                                |                     | AutoRun_1395677595549_Descri | ption               |       |             |
| AMINFORR2_1405944751221     AutoRun_1395677595549_Description       >> Batch Scheduler       Domain:     AMINFORR2       Batch     AMINFORR2_1405692971384       Schedule     © New Schedule © Existing Schedule       >> New Schedule     Existing Schedule       >> New Schedule     Existing Schedule       >> New Schedule     Existing Schedule       >> New Schedule     Existing Schedule       >> Schedule Name                                                                                                    | AMINFORR2_1405942846820           |                                |                     | AutoRun_1395677595549_Descri | ption               |       |             |
| >> Batch Scheduler         Domain:       AMINFORR2       Batch:       AMINFORR2_1405692971384         Schedule                                                                                                    | AMINFORR2_1405944134206           |                                |                     | AutoRun_1395677595549_Descri | ption               |       |             |
| Domain:     AMINFORR2     Batch:     AMINFORR2_1405692971384       Schedule <ul> <li>New Schedule</li> <li>New Schedule</li> <li>Schedule Name</li> <li>Once @ Dahy @ Weekky @ Monthly @ Athoc</li> <li>Schedule Time</li> <li>Schedule Time</li> <li>Dates</li> <li>Start Date [01-05-2014 ] End Date [31-05-2014 ] End Date [31-05-</li></ul>                                                                                                    | AMINFORR2_1405944751221           |                                |                     | AutoRun_1395677595549_Descri | ption               |       |             |
| Schedule     >> New Schedule     >> New Schedule     Schedule Name     Once @ Daily @ Weekly @ Monthly @ Adhoc     >> Schedule Time     Dates   Start Date [01-05-2014 ] @ End Date [31-05-2014 ] @     Run Time     00 Hours     Lag     0 Days                                                                                                    | » Batch Scheduler                 |                                |                     |                              | 1.55                |       |             |
| » New Schedule Schedule Name   © Once @ Daly @ Weekly @ Monthly @ Adhoc   > Schedule Time   Dates   Start Date [01-05-2014 ] End Date [31-05-2014 ]    Run Time     00 Hours   Lag   Opays                                                                                                    | Domain:                           | AMINFORR2                      |                     | Batch:                       | AMINFORR2_140569297 | 1384  |             |
| Schedule Name Once  Adhoc Schedule Time Dates Start Date 01-05-2014 Date Start Date 01-05-2014 Control Dates Run Time OD Hours OD Minutes Lag OD pays                                                                                                    | Schedule                          | New Schedule O Existing Schedu | e                   |                              |                     |       |             |
| © Once © Daily © Weekly © Monthly © Adhoc<br>> Schedule Time<br>Dates Start Date 01-05-2014                                                                                                    | » New Schedule                    |                                |                     |                              |                     |       |             |
| >> Schedule Time       Dates     Start Date 01-05-2014 End Date 31-05-2014 End Date 31-05-2014 End                                                                                                    | Schedule Name                     |                                |                     |                              |                     |       |             |
| Dates Start Date 01-05-2014  End Date 31-05-2014 Run Time 00 Hours 00 Minutes Lag 0Days                                                                                                    | 🔘 Once 💿 Daily 🔘 Weekly 🔘 Monthly | Adhoc                          |                     |                              |                     |       |             |
| Run Time 00 Hours 00 Minutes Lag 0 Days                                                                                                    | » Schedule Time                   |                                |                     |                              |                     |       |             |
|                                                                                                    | Dates                             | Start Date 01-05-2014 End D    | ate 31-05-2014      |                              |                     |       |             |
| Every SDays                                                                                                    | Run Time                          | 00 Hours                       | 00 Minutes          | Lag                          | 0                   | Days  |             |
|                                                                                                    | Every                             | 5 Days                         |                     |                              |                     |       |             |
|                                                                                                    |                                   |                                |                     |                              |                     |       |             |

Figure 2. Scheduling a Daily Batch

6. Click Save.

### Scheduling a Weekly Batch

To schedule a batch that you want to run weekly, follow these steps:

- 1. Navigate to the Batch Scheduler page.
- 2. Select a batch that you want to schedule from the list of available batches. The Batch Scheduler section expands and displays additional options.
- 3. Click New Schedule.
- 4. Set the frequency of the new schedule as **Weekly**.
- 5. Enter the schedule time of the batch by specifying the **Dates**, and other information such as **Run Time**, **Every**, and **Working days of the Week**.

|                                     |                                     |                 | Batch Scl     | neduler                           |                         |       | 0           |  |
|-------------------------------------|-------------------------------------|-----------------|---------------|-----------------------------------|-------------------------|-------|-------------|--|
| Batch Scheduler                     |                                     |                 |               |                                   |                         |       |             |  |
| » Search                            |                                     |                 |               |                                   |                         |       | 🖳 🛃         |  |
| Batch ID Like                       | AMINFORR2_                          |                 |               | Batch Description Like            |                         |       |             |  |
| Module                              |                                     | •               |               | Last Modification Date            | Between                 | • And |             |  |
| » Server Time                       |                                     |                 |               |                                   |                         |       |             |  |
| Current Server Time:                |                                     | 21/07/2014 21   | 1:14:36       |                                   |                         |       |             |  |
| » Batch Name                        |                                     |                 |               |                                   |                         | ₹     | 1-7/7 📢 🚺 🕨 |  |
| Batch ID 🔺                          |                                     |                 |               | Batch Description                 |                         |       |             |  |
| AMINFORR2_1405692971384             |                                     |                 |               | AutoRun_1395677595549_Description |                         |       |             |  |
| AMINFORR2_1405694268264             |                                     |                 |               | AutoRun_1395677595549_Description |                         |       |             |  |
| AMINFORR2_1405695393271             |                                     |                 |               | AutoRun_1395677595549_Description |                         |       |             |  |
| AMINFORR2_1405942469375             |                                     |                 |               | AutoRun_1395677595549_Description |                         |       |             |  |
| AMINFORR2_1405942846820             |                                     |                 |               | AutoRun_1395677595549_Description |                         |       |             |  |
| AMINFORR2_1405944134206             |                                     |                 |               | AutoRun_1395677595549_Description |                         |       |             |  |
| AMINFORR2_1405944751221             |                                     |                 |               | AutoRun_1395677595549_Description |                         |       |             |  |
| » Batch Scheduler                   |                                     |                 |               |                                   |                         |       |             |  |
| Domain:                             | AMINFORR2                           |                 |               | Batch:                            | AMINFORR2_1405692971384 |       |             |  |
| Schedule                            | New Schedule O Existing Schedule    |                 |               |                                   |                         |       |             |  |
| » New Schedule                      |                                     |                 |               |                                   |                         |       |             |  |
| Schedule Name                       |                                     |                 |               |                                   |                         |       |             |  |
| 💿 Once 💿 Daily 💿 Weekly 💿 Monthly 💿 | Adhoc                               |                 |               |                                   |                         |       |             |  |
| » Schedule Time                     |                                     |                 |               |                                   |                         |       |             |  |
| Dates                               | Start Date 01-05-2014 End Date 31-  | -05-2014        |               |                                   |                         |       |             |  |
| Run Time                            | 10 Hours                            | 00 Minutes      |               | Lag                               | 0 Days                  |       |             |  |
| Every                               | 2 Weeks                             |                 |               |                                   |                         |       |             |  |
| Working days of the Week            | 🔲 Sunday 📝 Monday 🕅 Tuesday 🕅 Wedne | esday 📰 Thursda | ay 🔽 Friday 🥅 | Saturday                          |                         |       |             |  |
|                                     |                                     |                 |               |                                   |                         |       |             |  |
|                                     |                                     |                 | Save          | Cancel                            |                         |       |             |  |

Figure 3. Scheduling a Weekly Batch

6. Click Save.

### **Configuring a Monthly Batch**

To schedule a batch that you want to run monthly, follow these steps:

- 1. Navigate to the Batch Scheduler page.
- 2. Select a batch that you want to schedule from the list of available batches. The Batch Scheduler section expands and displays additional options.
- 3. Click New Schedule.
- 4. Set the frequency of the new schedule as **Weekly**.
- 5. Enter the schedule time of the batch by specifying the **Dates**, and **Run Time** information.

| » Search                             |                                                                            |                                |                                   |                         |       | 🔯 🖾       |
|--------------------------------------|----------------------------------------------------------------------------|--------------------------------|-----------------------------------|-------------------------|-------|-----------|
| Batch ID Like                        | AMINFORR2_                                                                 |                                | Batch Description Like            |                         |       |           |
| Module                               |                                                                            | -                              | Last Modification Date            | Between                 | • And | 0         |
| » Server Time                        |                                                                            |                                |                                   |                         |       |           |
| Current Server Time:                 |                                                                            | 21/07/2014 21:18:08            |                                   |                         |       |           |
| » Batch Name                         |                                                                            |                                |                                   |                         | ₹     | 1-7/7 ( ) |
| Batch ID 🔺                           |                                                                            |                                | Batch Description                 |                         |       |           |
| AMINFORR2_1405692971384              |                                                                            |                                | AutoRun_1395677595549_Description |                         |       |           |
| AMINFORR2_1405694268264              |                                                                            |                                | AutoRun_1395677595549_Description |                         |       |           |
| AMINFORR2_1405695393271              |                                                                            |                                | AutoRun_1395677595549_Description |                         |       |           |
| AMINFORR2_1405942469375              |                                                                            |                                | AutoRun_1395677595549_Description |                         |       |           |
| AMINFORR2_1405942846820              |                                                                            |                                | AutoRun_1395677595549_Description |                         |       |           |
| AMINFORR2_1405944134206              |                                                                            |                                | AutoRun_1395677595549_Description |                         |       |           |
| AMINFORR2_1405944751221              |                                                                            |                                | AutoRun_1395677595549_Description |                         |       |           |
| » Batch Scheduler                    |                                                                            |                                |                                   |                         |       |           |
| Domain:                              | AMINFORR2                                                                  |                                | Batch:                            | AMINFORR2_1405692971384 |       |           |
| Schedule                             | New Schedule O Existing Schedule                                           |                                |                                   |                         |       |           |
| » New Schedule                       |                                                                            |                                |                                   |                         |       |           |
| Schedule Name                        |                                                                            |                                |                                   |                         |       |           |
| Once O Daily O Weekly ( Monthly O Ad | dhoc                                                                       |                                |                                   |                         |       |           |
| » Schedule Time                      |                                                                            |                                |                                   |                         |       |           |
| Dates                                | Start Date 01-05-2014 End Date 31-05                                       | 5-2014                         |                                   |                         |       |           |
| Run Time                             | 10 Hours                                                                   | 00 Minutes                     | Lag                               | 0 Days                  |       |           |
| linterval Every                      | Month(s)                                                                   |                                |                                   |                         |       |           |
| Random                               | □ Jan □ Feb □ Mar □ Apr ♥ May □ Jun<br>□ Jul ♥ Aug □ Sep ♥ Oct □ Nov ♥ Dec |                                |                                   |                         |       |           |
| 💿 Dates                              | of the month (comma del                                                    | limited) 🔲 include month's las | t date                            |                         |       |           |
| Occurrence                           | First   of the weekday Monday                                              | / <b>-</b>                     |                                   |                         |       |           |
|                                      |                                                                            |                                |                                   |                         |       |           |
|                                      |                                                                            | Save                           | Cancel                            |                         |       |           |

Figure 4. Configuring a Monthly Batch

6. Click Save.

## Running a Batch through Fire Run

When you want run a batch once without using the Batch Scheduler option, you can run a batch using Fire Run. To run a batch through Fire Run, follow these steps:

- 1. Login to Oracle Financial Services Analytical Applications Infrastructure as a FATCA Administrator user.
- 2. Click Common Tasks and expand Rules Framework from the LHS menu.
- 3. Click Run. The Run Rules Framework page is displayed on the RHS.

| Ru | 1   |                               |                                          |          |            |         | 0               |
|----|-----|-------------------------------|------------------------------------------|----------|------------|---------|-----------------|
|    |     |                               |                                          |          |            | a       | Search 'D Reset |
|    |     | Code                          |                                          | Version  | 0          |         |                 |
|    |     | Name                          |                                          | Active   | Yes        |         |                 |
|    |     | Folder                        |                                          | Туре     |            |         |                 |
| +  | New | I View C Edit Copy B          | Remove 🎩 Authorize (** Export 🕸 Fire Run |          |            |         |                 |
| ň  | 0   | Code                          | ▲ Name                                   | Type     | Folder     | Version | Active          |
|    | 0   | FATCA_App_Processing          | FATCA_App_Processing                     | Base Run | FCCMSEGMNT | 0       | Yes             |
|    | 0   | FATCA_RR                      | FATCA_RR                                 | Base Run | FCCMSEGMNT | 0       | Yes             |
|    | 0   | FATCA_RR_BATCH_VALIDATE       | FATCA_RR_BATCH_VALIDATE:SD               | Base Run | FCCMSEGMNT | 0       | Yes             |
|    | ۵   | Oracle_Report_Processing_FTS  | Oracle Case Report Processing FTS        | Base Run | FCCMSEGMNT | 0       | Yes             |
|    | 0   | Oracle_Report_Processing_IRS  | Oracle Case Report Processing IRS        | Base Run | FCCMSEGMNT | 0       | Yes             |
|    | 0   | Oracle_Report_Processing_Pool | Oracle Case Pooled Report Processing     | Base Run | FCCMSEGMNT | 0       | Yes             |
|    |     | Oracle_Report_Processing_SB   | Oracle Case Report Processing 58         | Base Run | FCCMSEGMNT | 0       | Yes             |

#### Figure 5. Run Rules Framework Page

- 4. Select FATCA\_RR from the Run List using the check box. The action buttons in the List header are enabled.
- 5. Click Fire Run. The Run Rule Framework window is displayed.

|                 |              |          |   | OK Close |
|-----------------|--------------|----------|---|----------|
| ~Run Definition |              |          |   |          |
|                 | Name         | FATCA_RR |   |          |
|                 | Request Type | Single   | ٠ |          |
| ~Execution Mode |              |          |   |          |
| Batch           | Create       | •        |   |          |
| Wait            | No           | ٠        |   |          |
| ~ Others        |              |          |   |          |
| P               | arameters "  |          |   |          |
|                 |              |          |   |          |
|                 | Filters      |          |   |          |

Figure 6. Run Rule Framework Window

- 6. Select Request Type as **Single**.
- 7. From the Execution Mode section, select **Create and Execute** from the Batch drop-down list. An MIS Date field is displayed adjacently.
- 8. Select an MIS Date using the calender icon.
- 9. Select No from the Wait drop-down list.
- 10. Click **OK**.

## Monitoring a Batch After Execution

Monitoring a batch helps you track the status of execution of an individual task that was included in the batch. Through monitoring, you can also track the batch status, which in turn helps in debugging. To monitor a batch after it is executed, follow these steps:

- 1. Login to Oracle Financial Services Analytical Applications Infrastructure as a FATCA Administrator user.
- 2. Click **Common Tasks** and Expand **Operations** from the LHS menu.
- 3. Click Batch Monitor. The Batch Monitor page is displayed.

| Batch Monitor                  |                                     |       |                                |   | ø                  |
|--------------------------------|-------------------------------------|-------|--------------------------------|---|--------------------|
|                                |                                     |       |                                |   | Q, Search "D Reset |
| Batch ID Like                  | AML87INF_                           |       | Batch Description Like         |   |                    |
| Module                         |                                     |       | Status                         |   |                    |
| Start Date                     | <b>m</b>                            |       | End Date                       |   |                    |
| ~Batch Details                 |                                     |       |                                |   |                    |
| Batch ID A                     |                                     |       | Batch Description              |   |                    |
| No data found                  |                                     |       |                                |   |                    |
| Page 0 of 0 (0-0 of 0 items) K | <>> ×                               |       |                                |   | Records Per Page   |
| 🗸 Batch Run Details 🔊 Start M  | C @ Stop Monitoring الله Ionitoring | Reset |                                |   |                    |
| Information Date               |                                     | •     | Monitor Refresh Rate (seconds) | 5 |                    |
| Batch Run ID                   |                                     |       | •                              |   |                    |
| ~ Batch Status                 |                                     |       |                                |   |                    |
| Batch Run ID                   |                                     |       | Batch Status                   |   |                    |

#### Figure 7. Batch Monitor Page

- 4. Select a batch from the Batch Details lists that you want to monitor.
- 5. From the Batch Run Details section, select an Information Date and the Batch Run ID from the drop-down list.
- 6. Click  $\bowtie$  to start the monitoring.

The execution details namely, Batch Status, Task Details, and Event Log details are displayed.

## Cancelling a Batch after Execution

Cancellation of a batch cancels a current batch execution.

**Note:** This is not recommended and should be done only when the batch was fired accidentally or when a particular batch is taking too long time to execute.

To cancel a batch after it is executed, follow these steps:

- 1. Login to Oracle Financial Services Analytical Applications Infrastructure as a FATCA Administrator user.
- 2. Click **Common Tasks** and expand **Operations** from the LHS menu.
- 3. Click Batch Cancellation. The Batch Cancellation page is displayed.

| Batch Cancellation              |                                     |                   |            |              |
|---------------------------------|-------------------------------------|-------------------|------------|--------------|
| ~ Refresh Interval              |                                     |                   |            | "D Refresh   |
| Refresh Rate (seconds)          | 10                                  |                   |            |              |
| VBatch Details Ell Fetch Task D | etails 🐻 Cancel Batch 🐻 Abort Batch |                   |            |              |
|                                 |                                     |                   |            |              |
|                                 | Batch ID                            | Batch Description | Start Time | Elapsed Time |
| Batch Run ID<br>No Data Found   | Batch ID                            | Batch Description | Start Time | Elapsed Time |
| Batch Run ID                    | Batch ID                            | Batch Description | Start Time | Elapsed Time |

#### Figure 8. Batch Cancellation Page

- 4. Under the Batch Details section, select the batch whose execution you want to cancel.
- 5. Click Cancel Batch.

## Re-starting a Batch

You can restart a batch execution when a batch has failed in execution. When you restart a batch, it starts from the task at which it had failed. This happens when the failed task issue is debugged and resolved.

Note: It is recommended that you debug and resolve a failed task before restarting the batch execution.

To restart a batch execution, follow these steps:

- 1. Login to Oracle Financial Services Analytical Applications Infrastructure as a FATCA Administrator user.
- 2. Click Common Tasks and expand Operations from the LHS menu.
- 3. Click **Batch Execution**. The Batch Execution page is displayed.
- 4. Select the **Restart** radio button option from the Batch Mode section.

| Batch Execut  | tion                   |                         |   |                       |            |           | 0             |
|---------------|------------------------|-------------------------|---|-----------------------|------------|-----------|---------------|
| ~Batch Mod    | de                     |                         |   |                       |            |           |               |
|               | Mode                   | ◎ Run ® Restart ◎ Rerun |   |                       |            |           |               |
| ~ Search      |                        |                         |   |                       |            | Q, Se     | arch "D Reset |
|               | Batch ID Like          | AML87INF_               |   | Batch Description Lik | ke         |           |               |
|               | Module                 |                         |   | Last Modification Da  | te Between | And And   | <b></b>       |
| ~Batch Det    | tails                  |                         |   |                       |            |           |               |
| Batch ID      | 5                      |                         |   | Batch Description     |            |           |               |
| No data found | d                      |                         |   |                       |            |           |               |
| Page 0 o      | f0 (0-0 of 0 items) K  | K <>                    |   |                       |            | Records P | er Page 15    |
| vsearch       | Information Date       |                         |   | Batch Run             | 10         |           |               |
|               | Priormation Date       |                         | • | Batch Num             |            | ·         |               |
| Task Details  | i                      |                         |   |                       |            |           |               |
| ask ID        | Task Description       | Metadata Value          |   | Component ID Preced   | lence      | T         | ask Status    |
| Page 0 of 0   | 0 (0-0 of 0 items) K < | × ×                     |   |                       |            | Records P | er Page 0     |

#### Figure 9. Re-starting a Batch

- 5. Select the batch you want to restart from the Batch Details section.
- 6. Select the Information Date and Batch Run ID for the selected batch from the drop-down list.
- 7. Click Execute Batch.

## **Re-running a Batch**

You can rerun a batch execution when you want all the tasks from a successful batch execution to be executed again from the beginning. When a successfully executed batch is rerun, a different Batch Run ID is created for each instance for the same Information Date.

Note: Creating different Batch Run ID for each rerun of a batch is optional depending upon your firm's requirement.

To rerun a batch, follow these steps:

- 1. Login to Oracle Financial Services Analytical Applications Infrastructure as a FATCA Administrator user.
- 2. Click **Common Tasks** and expand **Operations** from the LHS menu.
- 3. Click **Batch Execution**. The Batch Execution page is displayed.
- 4. Select the **Rerun** radio button from the Batch Mode section.

| Batch Executio | 'n                   |                        |   |                        |         |       | 0                |
|----------------|----------------------|------------------------|---|------------------------|---------|-------|------------------|
| ~Batch Mode    |                      |                        |   |                        |         |       |                  |
|                | Mode                 | 🛛 Run 🔍 Restart 🖲 Reru | n |                        |         |       |                  |
| ~ Search       |                      |                        |   |                        |         | (     | Rearch D Reset   |
|                | Batch ID Like        | AML87INF_              |   | Batch Description Like |         |       |                  |
|                | Module               |                        |   | Last Modification Date | Between | 🗂 And |                  |
| ~Batch Detai   | ls                   |                        |   |                        |         |       |                  |
| Batch ID       |                      |                        |   | Batch Description      |         |       |                  |
| No data found  |                      |                        |   |                        |         |       |                  |
|                | ) (0-0 of 0 items) K | к > ж                  |   |                        |         | Reco  | ords Per Page 15 |
| ~ Search       |                      |                        |   |                        |         |       |                  |
|                | Information Date     |                        | • | Batch Run ID           |         | •     |                  |
| ~Task Details  |                      |                        |   |                        |         |       |                  |
| Task ID        | Task Description     | Metadata Value         |   | Component ID Preceden  | ce      |       | Task Status      |

#### Figure 10. Re-running a Batch

- 5. Select the batch you want to rerun from the Batch Details section.
- 6. Select the Information Date and Batch Run ID for the selected batch from the drop-down list.
- 7. Click Execute Batch.

## APPENDIX A Excel Upload

For Excel Upload, follow these steps:

- 1. Login to OFS FATCA Regulatory Reporting as Admin user.
- 2. Navigate to Unified Metadata Manager > Data Entry Forms and Queries > Excel Upload. The Excel Upload page is displayed.

**NOTE:** After logging, make sure the OFS FATCA Regulatory Reporting application Information Domain is selected from the drop-down list at the left hand corner of the page.

- 3. Click Browse under the Excel File to Upload section.
- 4. Select any one of the Excel sheets.
- 5. Click on the Arrow next to Browse.
- 6. Preview the data created under the Preview section.
- 7. In the Excel Entity Mappings section, click the Arrow.
- 8. Select the table name that is the same as the name of the Excel sheet.
- 9. Click Upload. The following message is displayed: Successfully Uploaded Data.
- 10. Click **OK**.

NOTE: If the upload fails, click on view logs button to check the logs.

11. Close the Excel Upload page.

#### Appendix A—Excel Upload

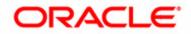